# TNIR Additional camera Function Manual

## **1. Introduction**

This manual explains how to operate the additional functions for the TNIR cameras on ArtMeasure software (Ver.1.3.3.3).

Please refer to the manual of the standard version ArtMeasure for other functions.

## **2. Peltier Control: Filter settings > Peltier**

With ARTCAM-031TNIR, it is possible to cool the sensor and reduce the noise by regulating the voltage applied to the Peltier element of the sensor.

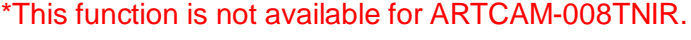

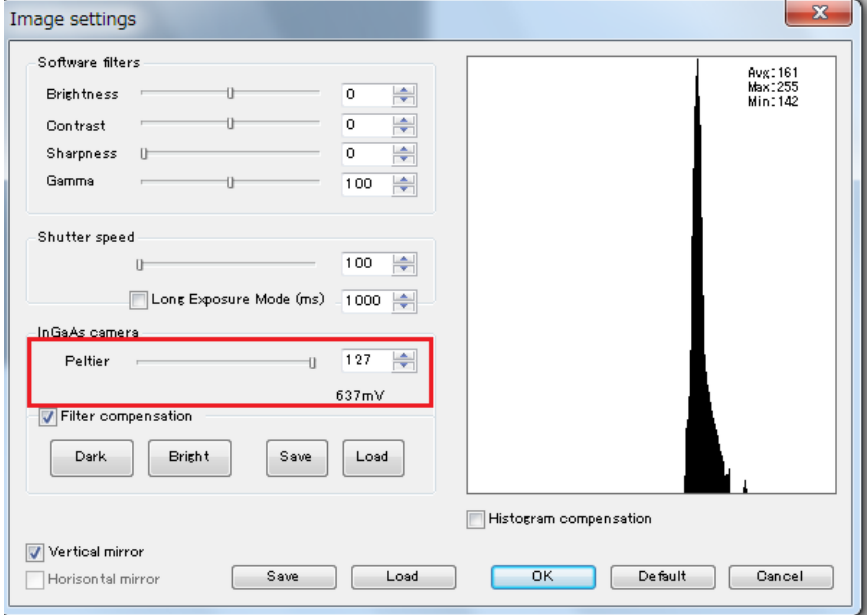

#### **How to do Peltier Control**

- ① Click "Filter settings"
- ② Adjust the Peltier with the slider bar, or enter a number in the edit box.

Output voltage from the temperature sensor is shown under the edit box.

(Each time temperature of a sensor decreases by 10K, output voltage increases by 14.8mV.)

### **3. Filter compensation: Filter settings > Filter compensation**

Please perform Filter Compensation before you start detect. Filter Compensation is recommended to reduce the noise.

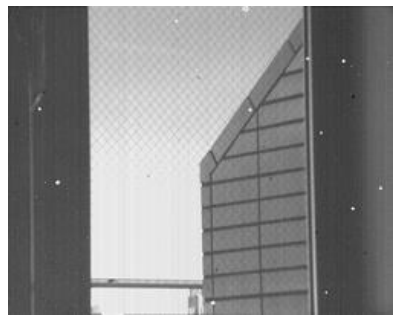

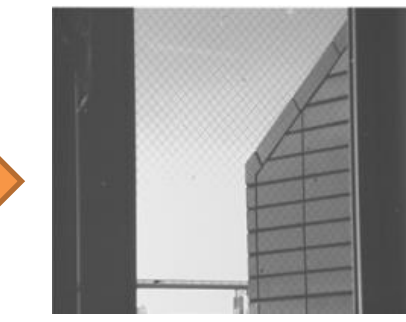

**Without Filter compensation With Filter compensation**

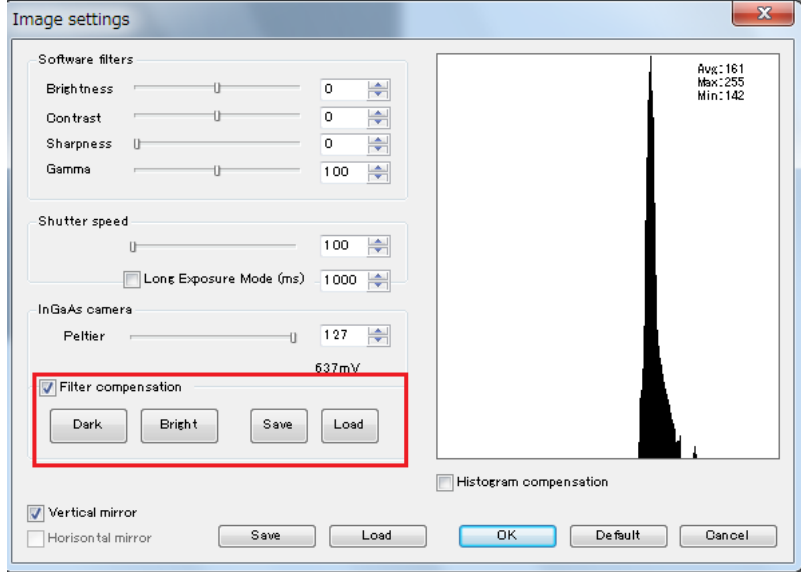

#### **How to perform Filter compensation**

- ① Put on the lens cap and shield the light completely (the camera image completely in dark), and click "Dark"
- ② Remove the camera lens and face the light closely. (the camera image should be snow-white), and click "Bright"
- ③ Check "Filter compensation" box and click ok.

You can also click "Save" to save the current correction filter.

Or load previously saved correction filter by clicking "Load".

\*After ending software, with a saved mask applied, the mask is applied also at a start-up next time.

Note: Please avoid to name  $\sqrt{ }$  Default.msk  $\sqrt{ }$  as mask file. It will be overwritten on the original mask file we provided. Please rename the mask file when you save it.

## **4. Histogram compensation: Filter settings > Histogram compensation**

The histogram shows the luminosity of all pixels of the image.

The average, maximum, and the minimum value of luminosity are displayed on the upper right of a histogram.

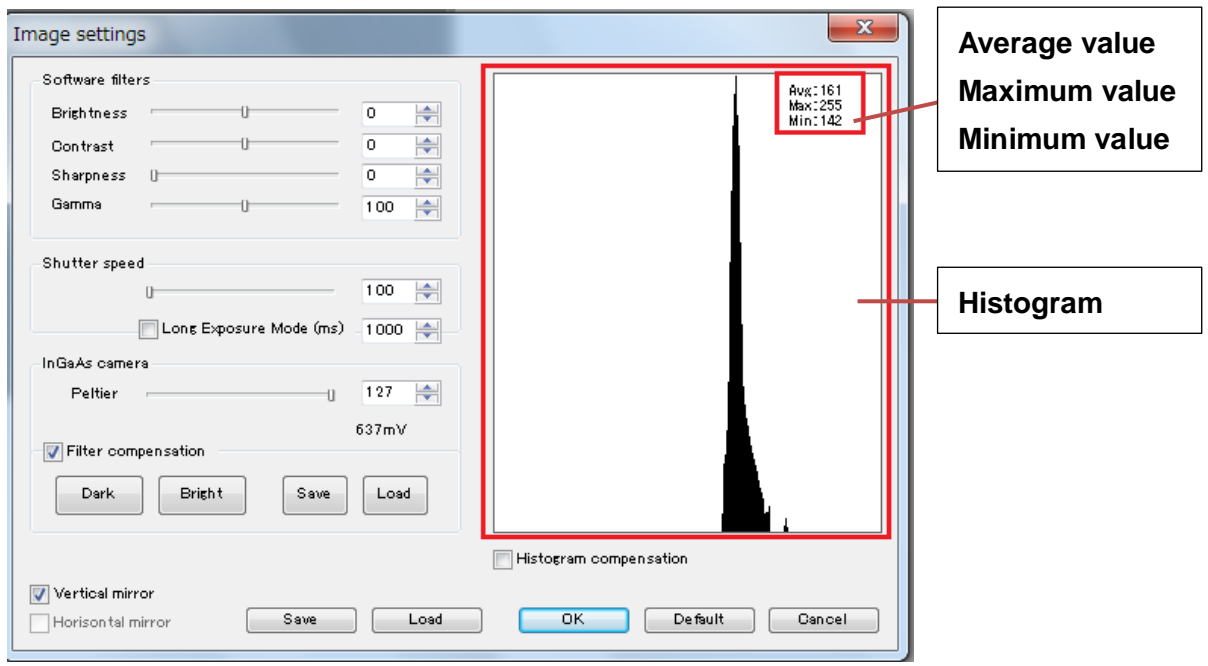

When the color space is a 16-bit monochrome, it is possible to apply a histogram correction, can be used to extend the brightness of the specific range of 0 to 16 bits. (008TNIR 14-bit, 031TNIR 12-bit)

Please note that the histogram correction is not available for 8-bit monochrome.

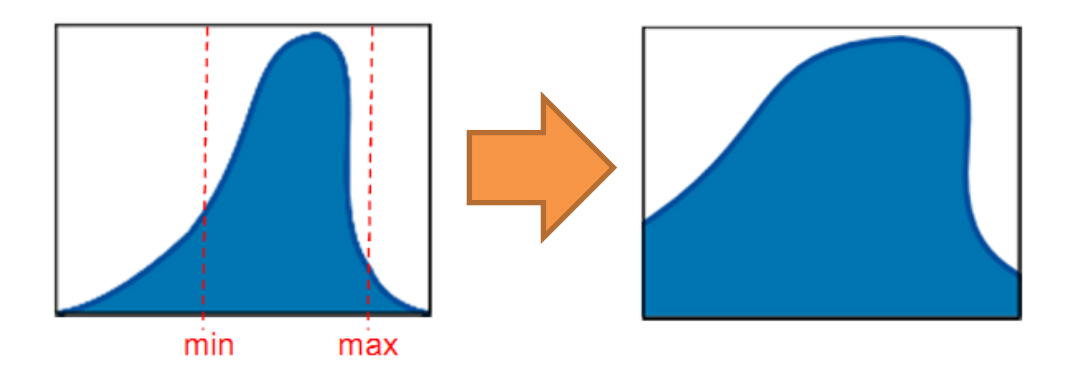

It is possible to improve the contrast of the image by applying histogram compensation

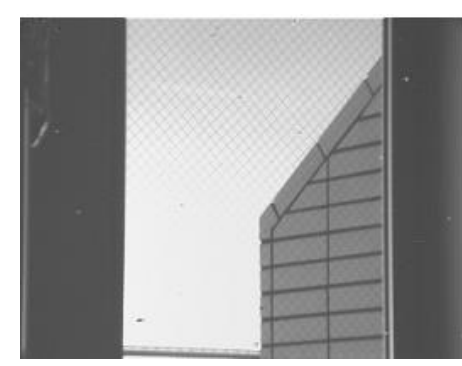

**Without Histogram correction With Histogram correction** 

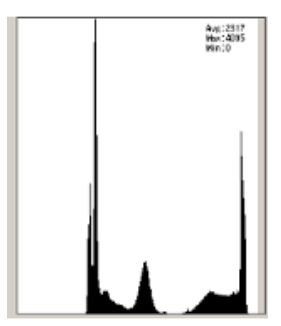

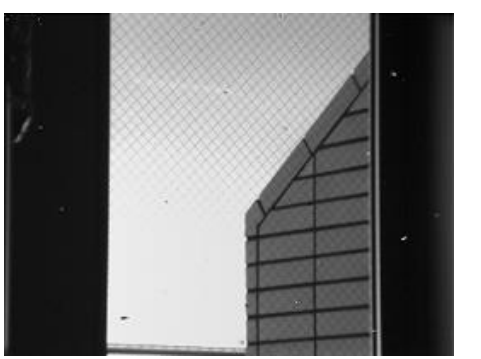

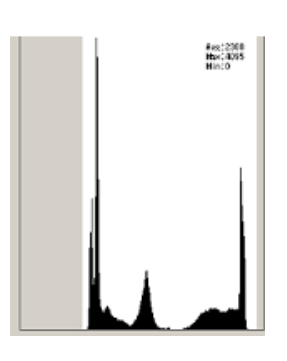

## **How to perform Histogram compensation**

- ① Check in the "Histogram compensation" box.
- ② Drag the right edge or the left edge of the histogram, then an area in gray color will appear.
- ③ The changing portions of white and gray boundary line is a max and min value of correction.

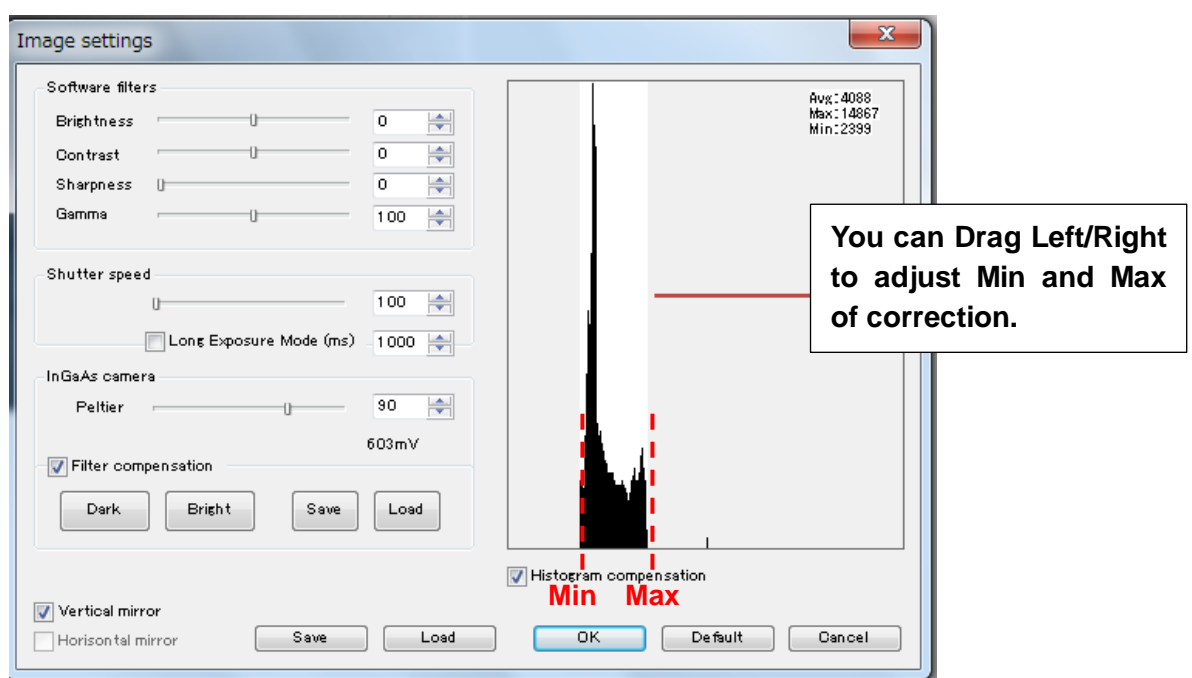

## **5. Recording Function**

This function allows users to save videos in ATI format.

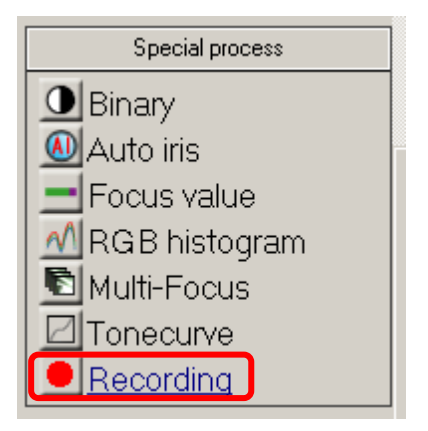

## **How to perform Recording**

- ① Click "Recording" and start to record.
- ② Clicking "Recording" again ceases recording function.
- ③ Recorded files are saved in the "Image" folder in the same folder where the ArtMeasure.exe is.

\*The file name is automatically generated based on the timestamp.

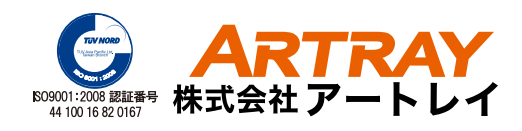